# **Faculty Home Page Utility**

Select Link below to start building your faculty home page.

<https://www.palmbeachstate.edu/NewFaculty/login.aspx?ReturnUrl=%2fnewfaculty%2f>

1. The following dialog box will appear - *Enter* Your Email User ID and Password in the designated fields.

## **Faculty Home Page Utility**

Use your Palm Beach State College network-email ID and password to login.

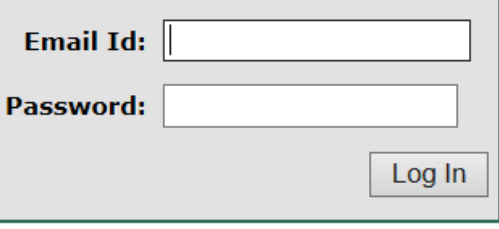

2. The first dialog box you see is **PERSONAL INFORMATION –** *enter* **your Depart Fax and Dept. Contact information** 

# **Jeannine A. Burgess**

## **Instructional Tech Coordinator**

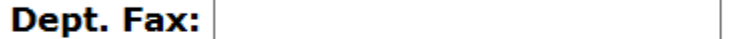

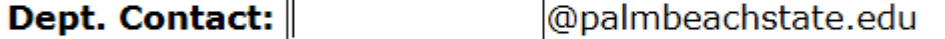

Adjuncts: The department contact is your Department Chair

Full-Time Faculty: The department contact is your Dean or Associate Dean

Update

3. *Select* UPDATE to save the information.

**Note** when you select "update" the right side of the page will automagically add Department Contact Information. If you discover you made a mistake or need to modify an entry – click in the field  $\rightarrow$  delete the text and re-enter the corrected text.

#### **TEACHING ASSIGNMENTS**

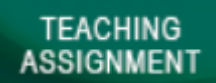

1. Select the **button found at the bottom of the page.** On the top of the screen to the left you see the Default is to view all - this will display all course assignments assigned.

 $\bullet$  View All  $\circ$  Fall Only  $\circ$  Spring Only  $\circ$  Summer Only It is simple to

change your view select the radio button for the view you desire.

- **2. UPLOAD SYLLABUS**
	- *a. Select* Edit in the first column.

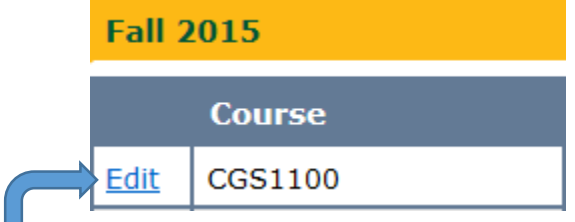

*b.* The following dialog box is displayed. *Select Browse* to upload your syllabus (PDF format)

# **Jeannine A. Burgess**

## **Instructional Tech Coordinator**

## **Add/Edit Teaching Assignment**

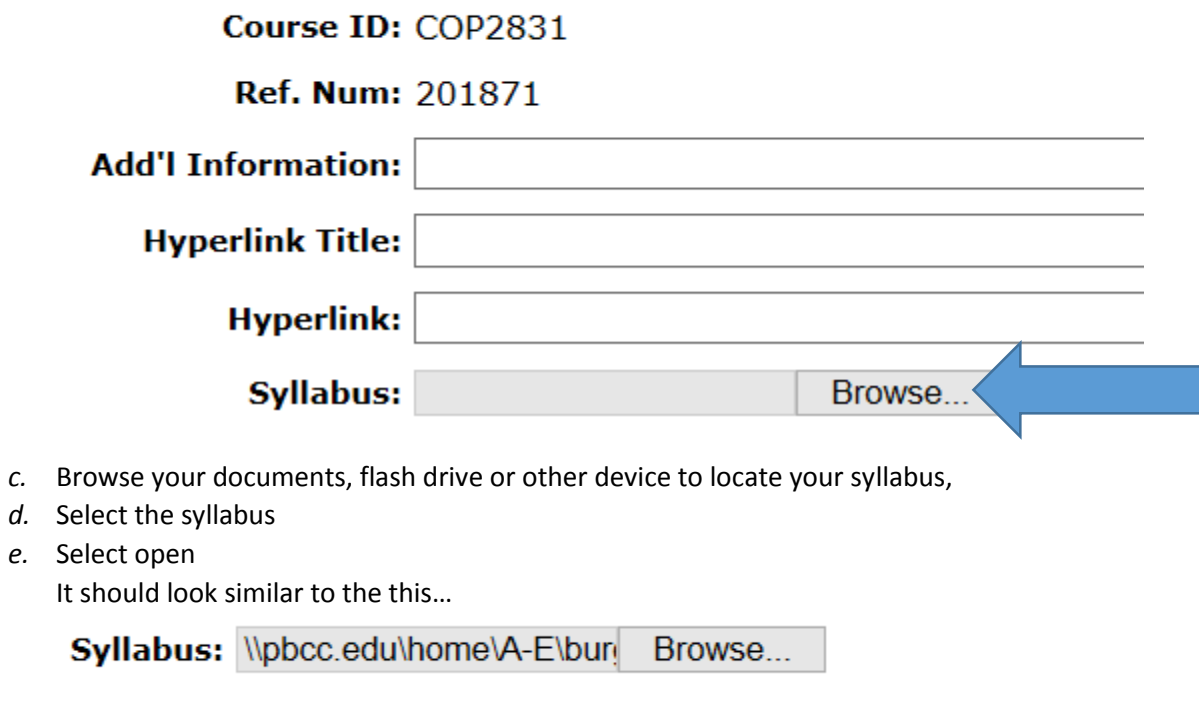

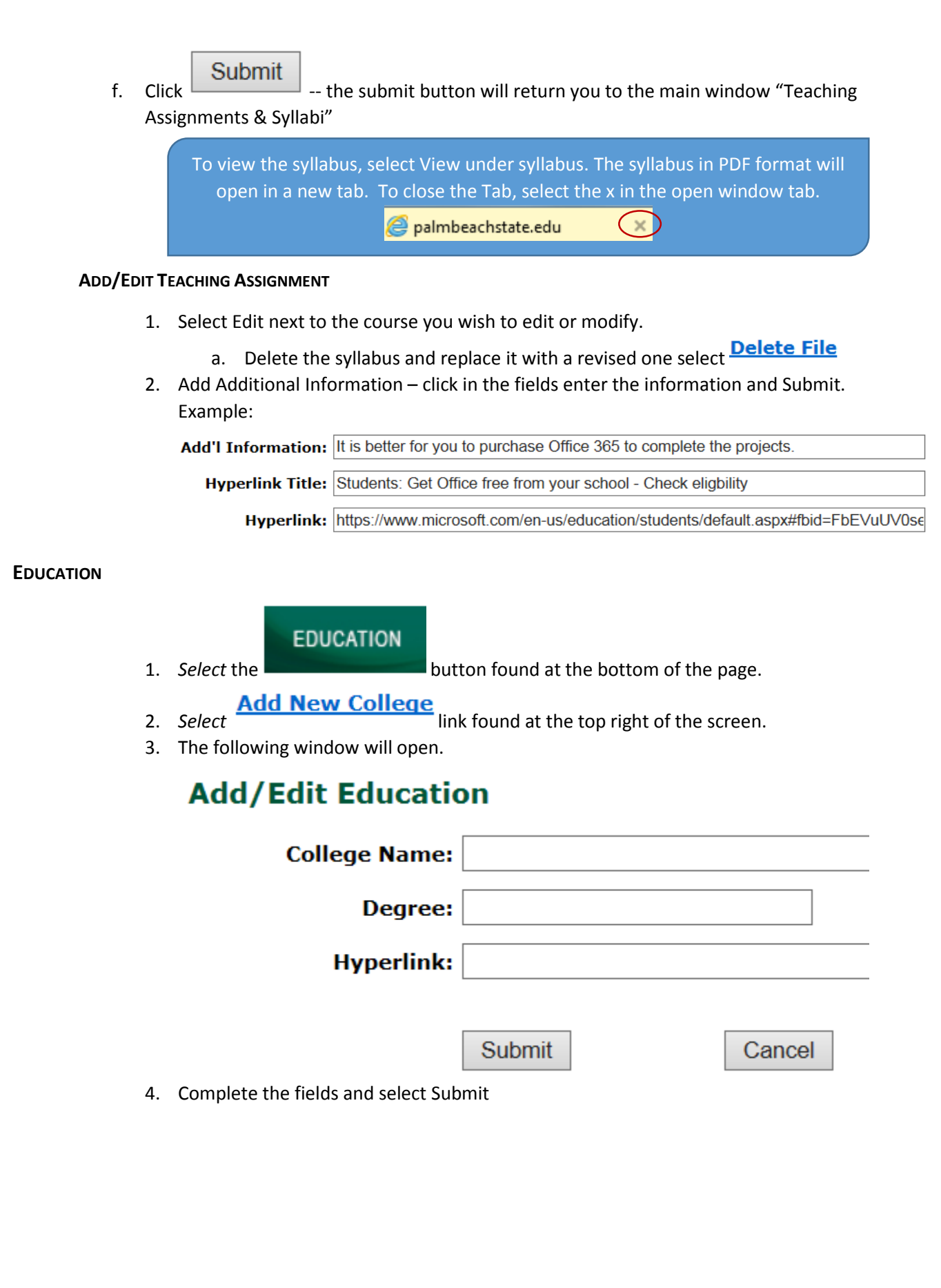

### **FACULTY IMAGE**

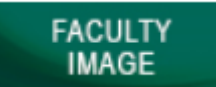

*1. Select* the **button found at the bottom of the page. You only have** *TWO* options here either display your Panther Card Image or Do Not Display My Image.

 $\bullet$  Display My Image  $\circ$  DO NOT Display My Image

**Update Choice** 

- *2. Select* the desired radio button and
- *3. Select* Update Your Choice

#### **LINKS**

**LINKS** 

**1.** Select the **contract the button found at the bottom of the page. This is where you add all** links you wish made available to your students.

## **Add New Link**

*2. Select complete the Link Name and add the Hyperlink or you can Browse for a file – attach it and Submit.*

## **REMAINING BUTTONS**

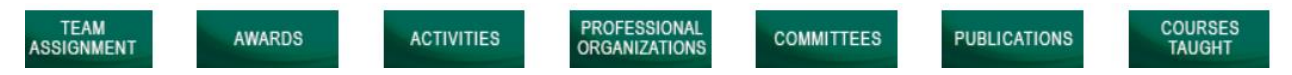

OKAY, I got you this far. You have all the training needed to complete the remaining buttons. All of the other buttons "Biography  $\rightarrow$  Courses Taught are constructed in the same manner. Click in a field, add your content and Save.